بسمه تعالی

**راهنمای ثثت نام غیزحضوری پذیزش تذون آسمون استعذادهای درخشان )تزگشیذگان علمی( دوره های دکتزی تخصصی**

داوطلبان گوامی برای ثبت نام باید به سامانه جامع دانشگاهی گلستان دانشگاه تربیت مدرس به نشانی [http://golestan.modares.ac.ir](http://golestan.modares.ac.ir/) مراجعه نمایید.

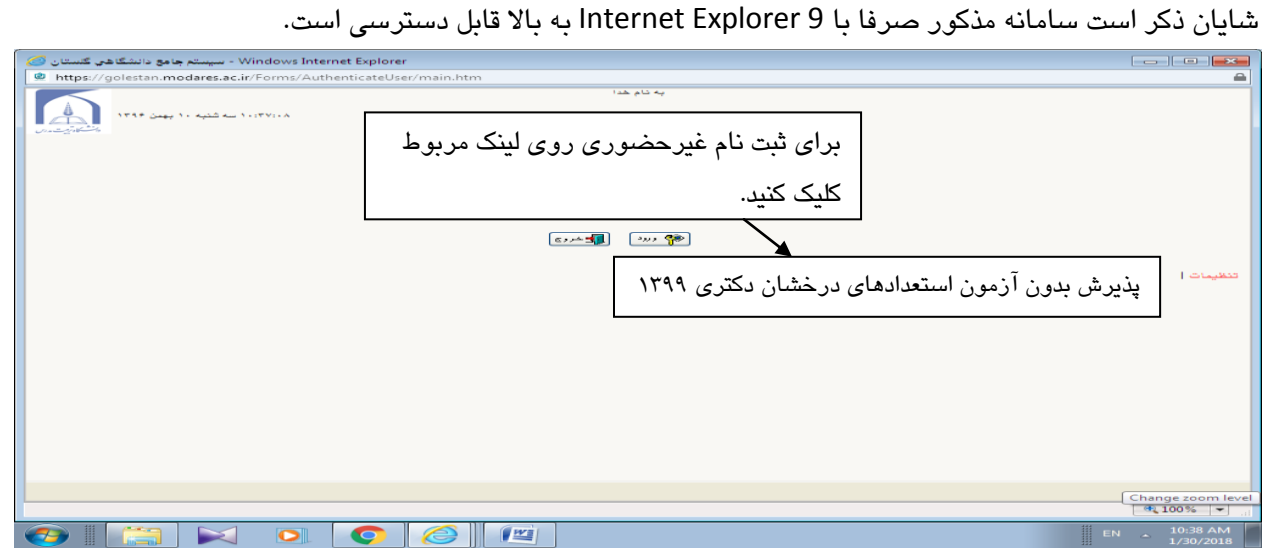

**شکل -1 ورود تزای ثثت نام اولیه**

پس از ورود باید مشخصات اولیه داوطلب را وارد نمایید تا امکان تعریف شناسه کاربری و گذرواژه برای شما فراهم

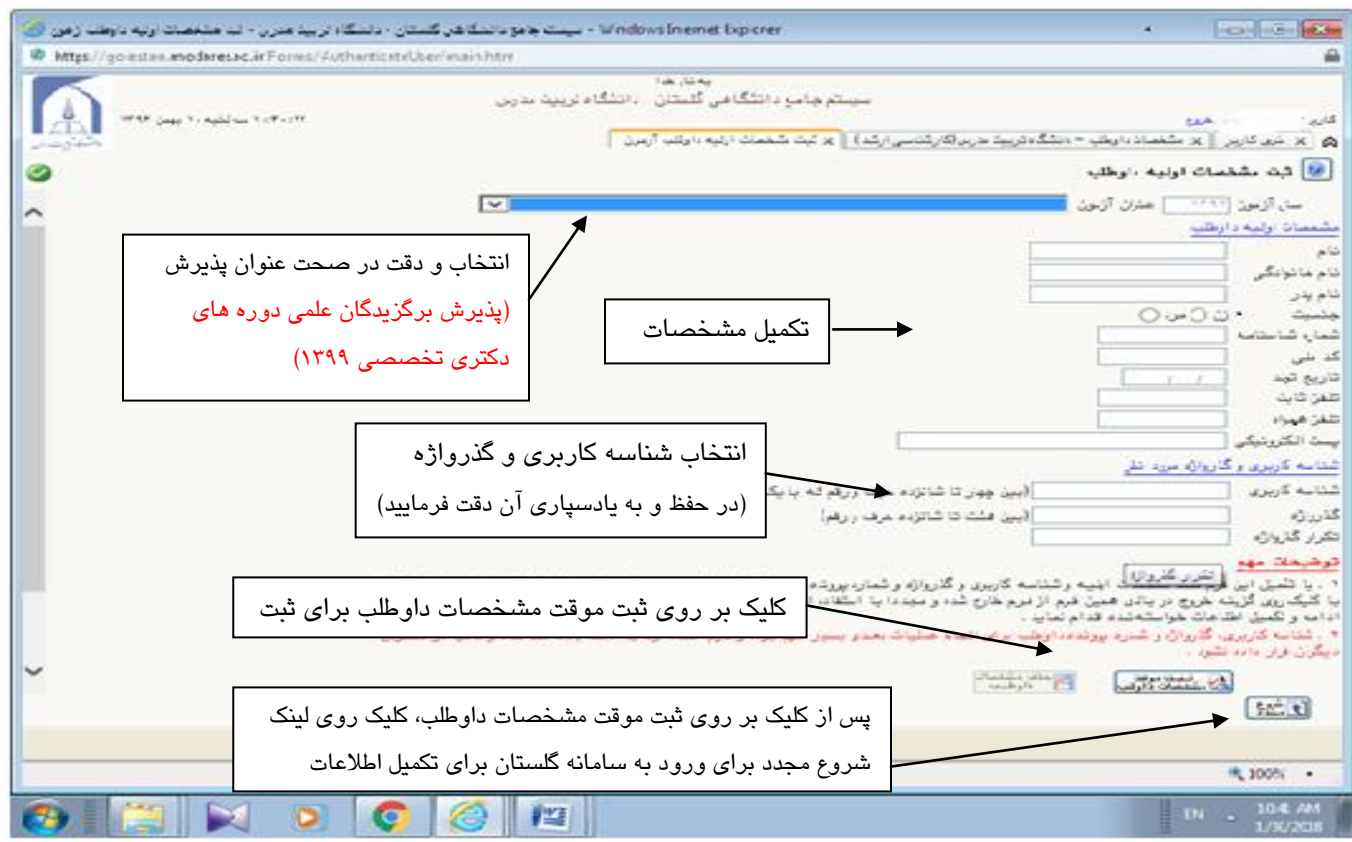

**شکل 2 – ثثت اعالعات**

پس از ثبت اطلاعات اولیه و مشخص کردن شناسه کاربری و گذرواژه مجددا به سامانه ثبت نام به نشانی

.وارد شوید [http://golestan.modares.ac.ir](http://golestan.modares.ac.ir/)

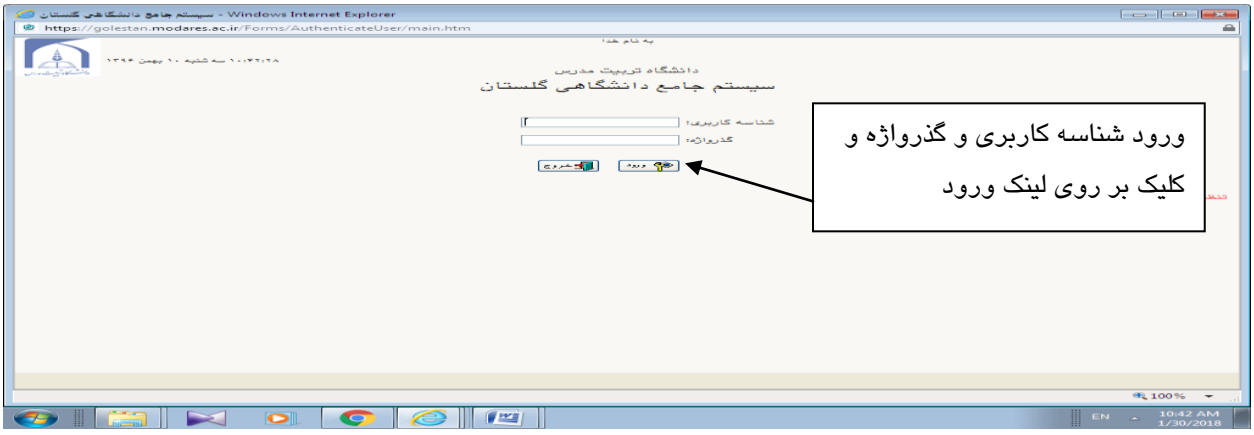

**شکل 3 – ورود تا شناسه کارتزی و گذرواصه تعزیف شذه**

شَد.

\*پس از ورود به سامانه ثبت نام می توانید مراحل پذیرش را مشاهده نمایید و باید با کلیک بر روی گزینه انتخاب، نسبت به تکمیل هر یک از مراحل اقدام نمایید.

\* تواهی هشاحل تایذ تِ تشتیة ٍ کاهل اًجام شَد.

**\*فعال شذن لینک سمینه های تحقیقاتی مورد عالقه و دریافت گواهی انجام ثثت نام، منوط ته تاییذ نسخه**  ال<mark>کترونیکی مدارک داوطلب توسط دانشگاه و راه یابی به جلسه آزمون شفاهی (مصاحبه علمی) می باشد.</mark>

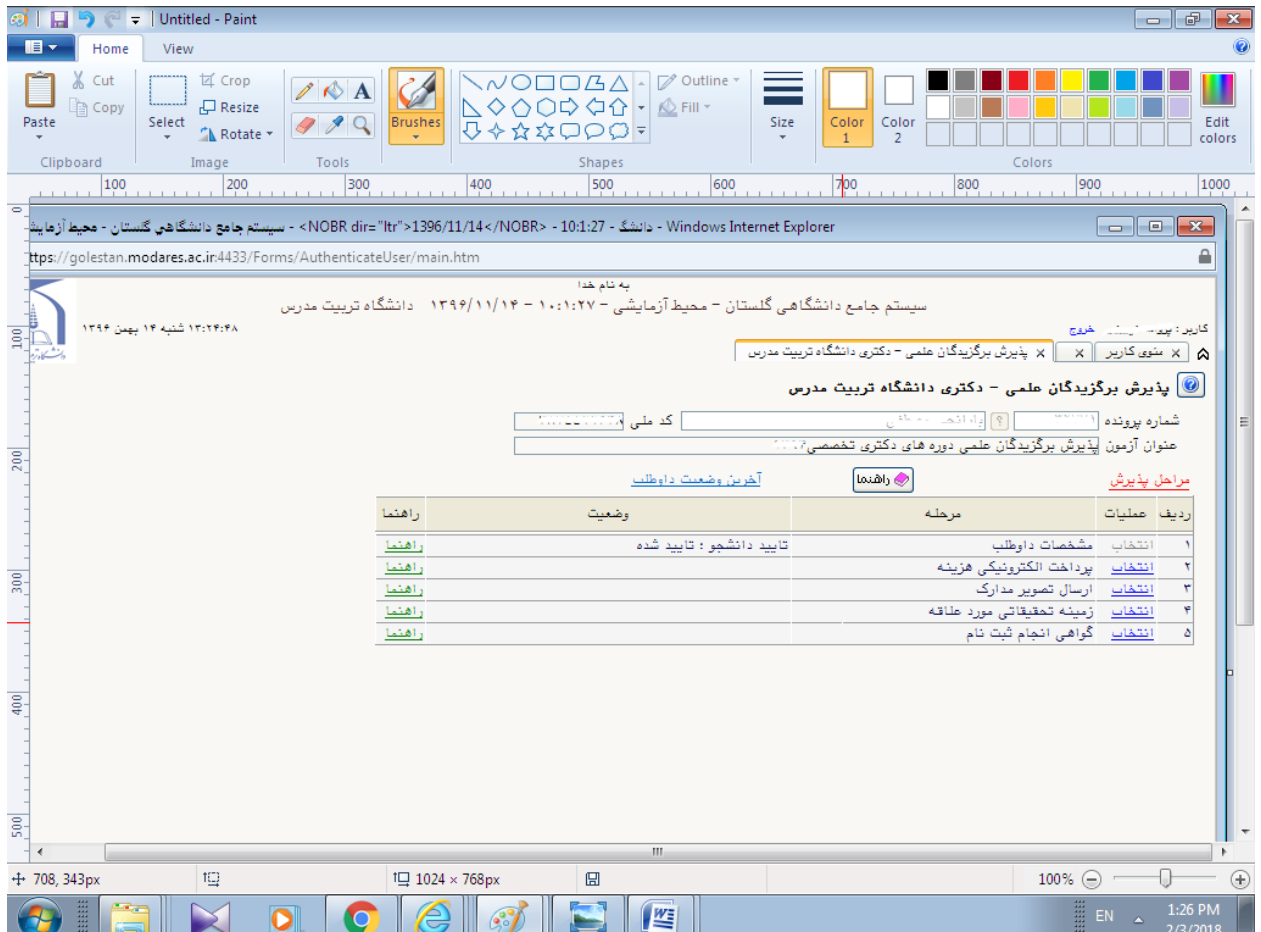

**شکل -4 مزاحل ثثت نام**

مرحله ۱- مشخصات داوطلب: بعد از کلیک بر روی لینک انتخاب در مرحله، شخصات داوطلب فرم زیر مشاهده می شود که باید به دقت تکمیل شود.

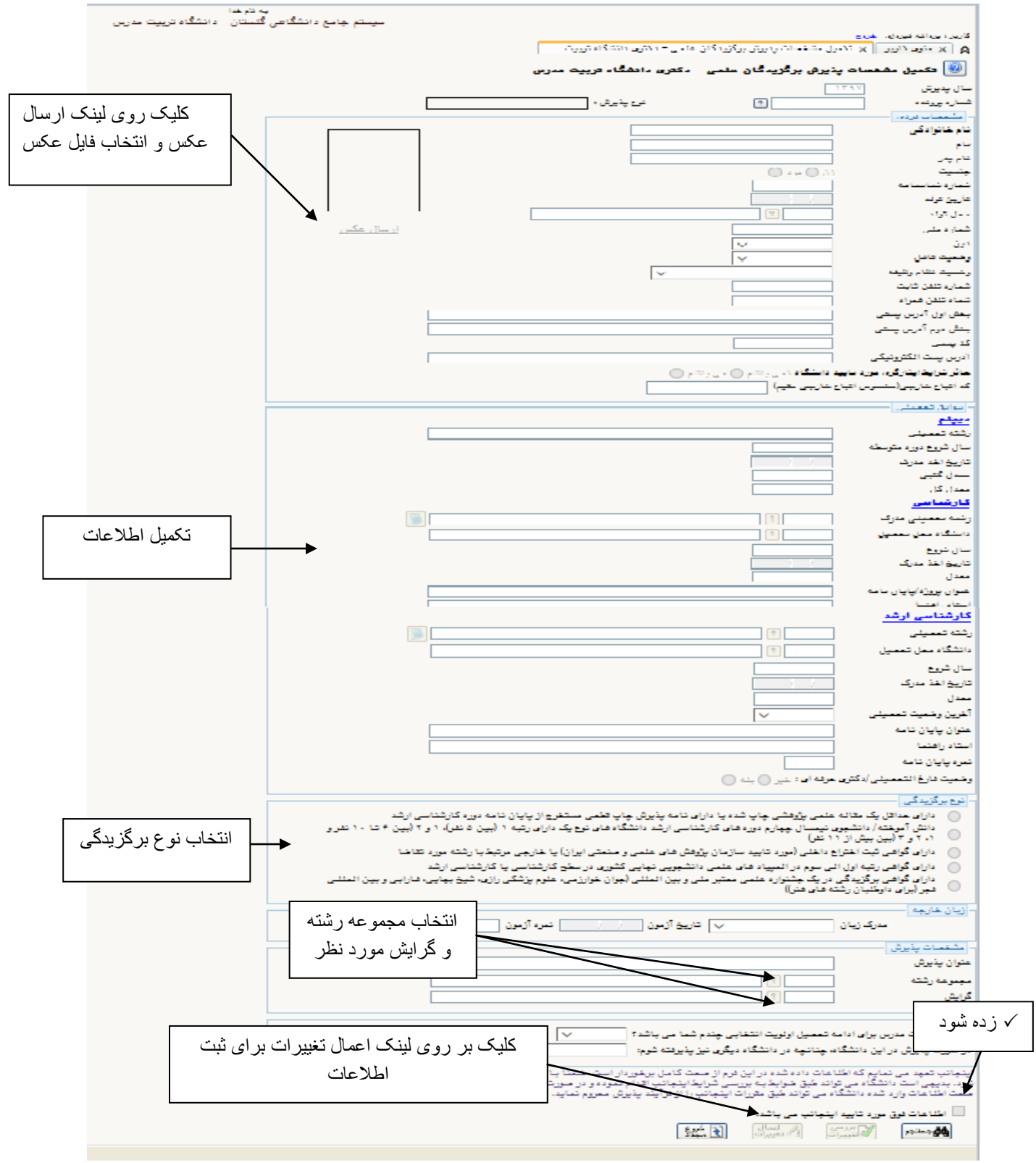

شکل **۵– تکمیل اطلاعات و انتخاب رشته** 

## مرحله ۲- پرداخت الکترونیکی هزینه

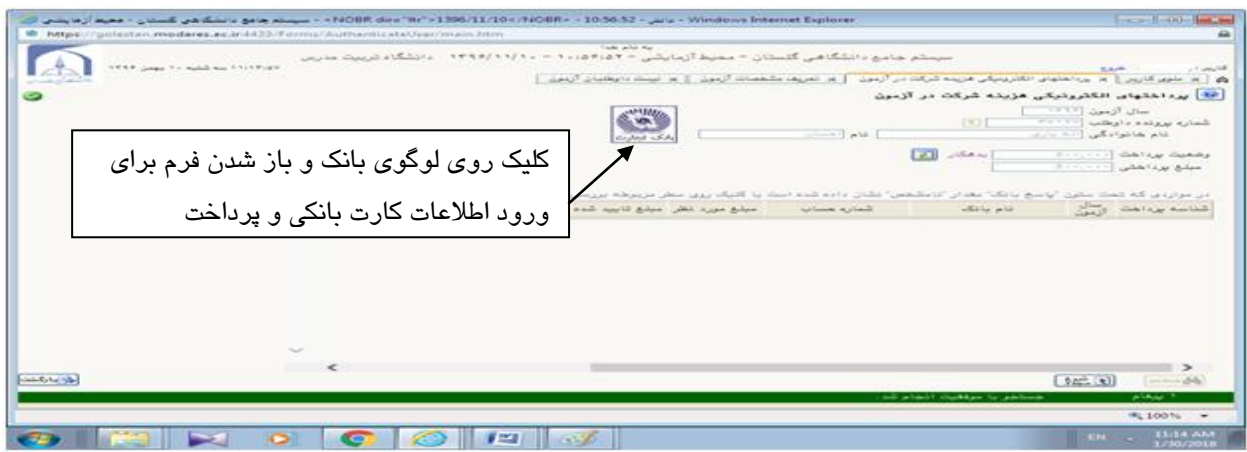

شکل ۶– پرداخت هزی**ن**ه

مرحله ۳-ارسال تصویر مدارک داوطلب: در این مرحله باید مدارک مورد نیاز برای بررسی درخواست پذیرش وفق فراخوان پذیرش منشتره بارگذاری شود.

به ستون اجباری بودن و شرح هر مدرک دقت کنید.

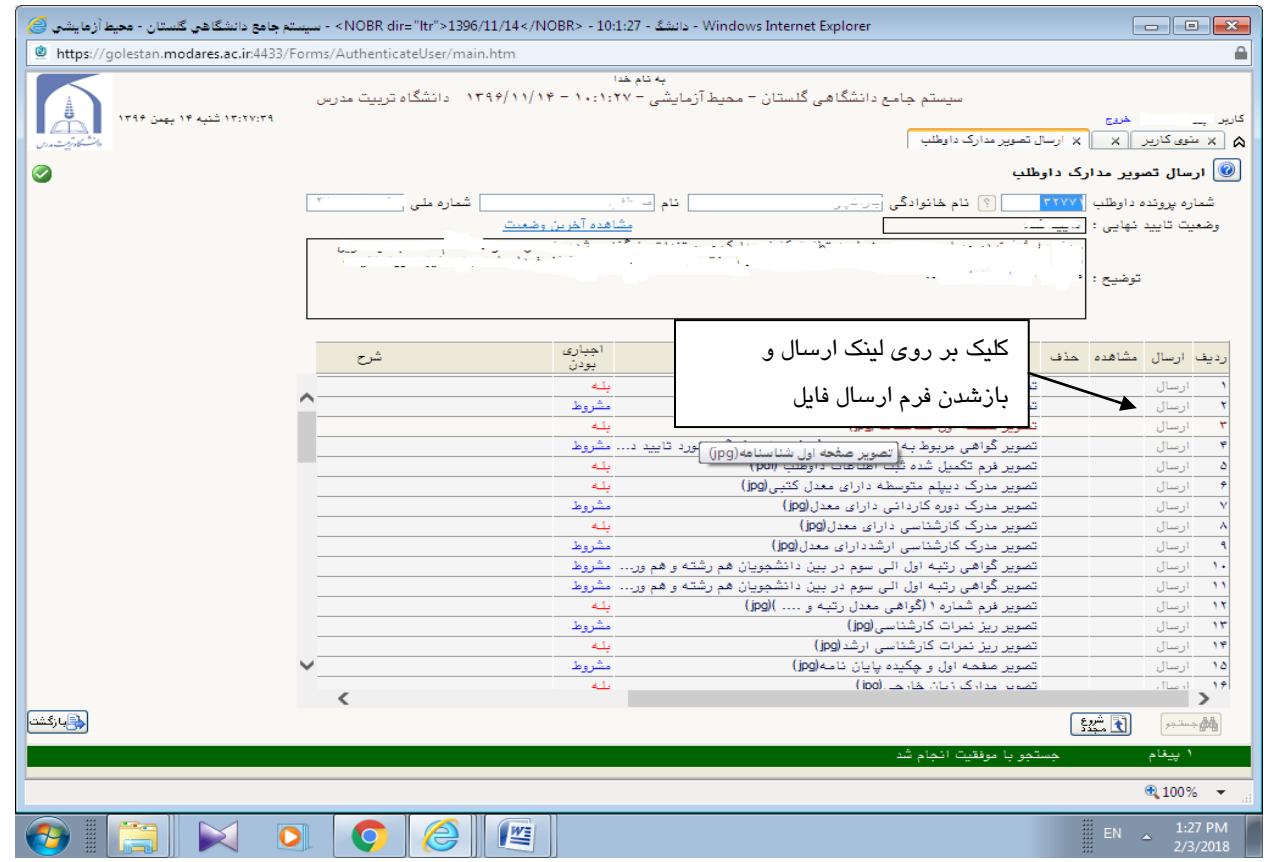

**شکل -7 ارسال مذارک**

مرحله ۴– تکمیل زمینه های تحقیقاتی مورد علاقه: لینک مربوط صرفا برای داوطلبانی که وضعیت بررسی نسخه الکترونیکی مدارک آنها پس از بررسی توسط دانشگاه، "<mark>تایید</mark>" می شود فعال خواهد شد.

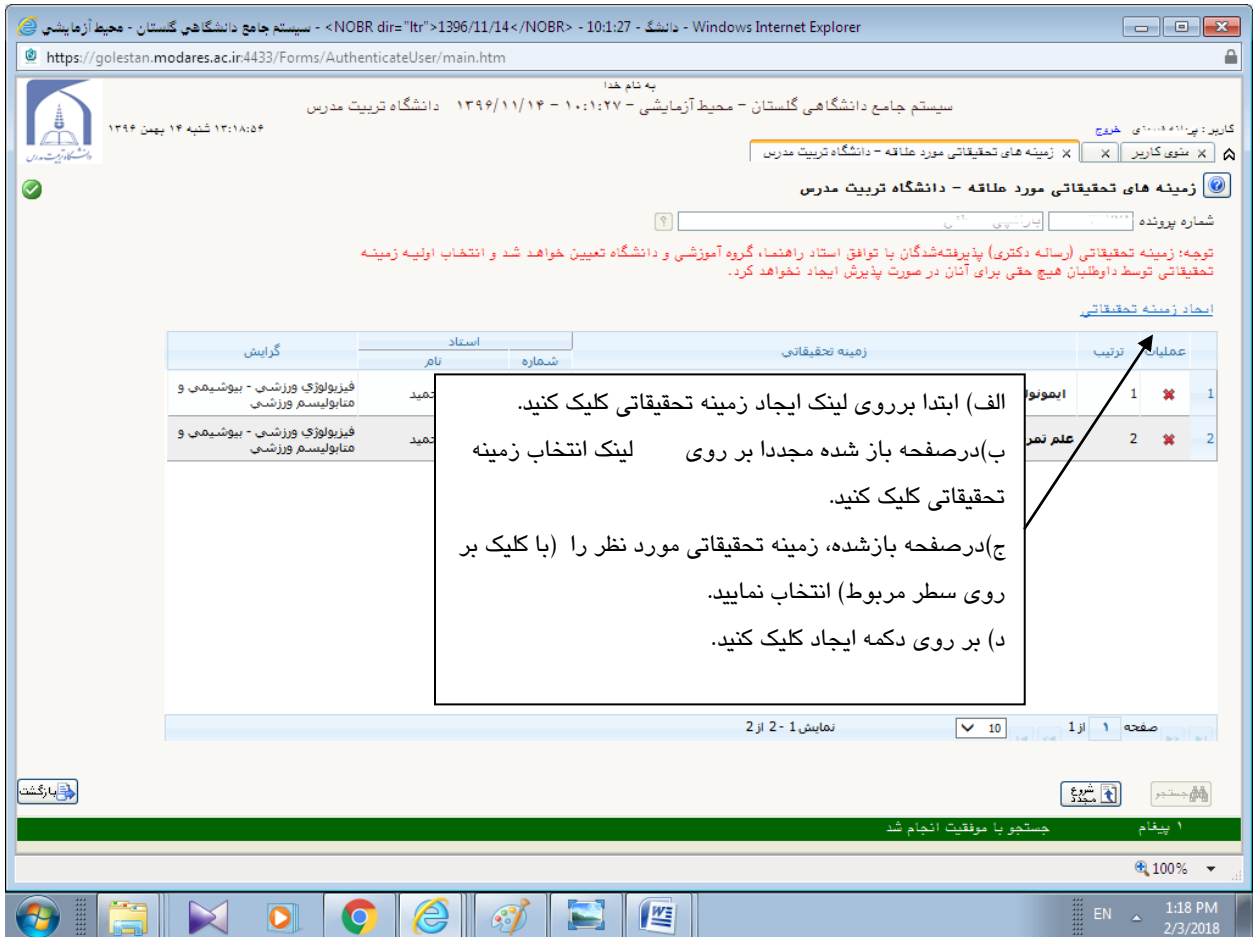

**شکل-8 ایجاد سمینه های تحقیقاتی مورد عالقه**

مرحله ۵– گواهی انجام ثبت نام: پرینت گواهی انجام ثبت نام و ارائه آن در روز برگزاری جلسه آزمون شفاهی

(مصاحبِه علمی) ضروری است.

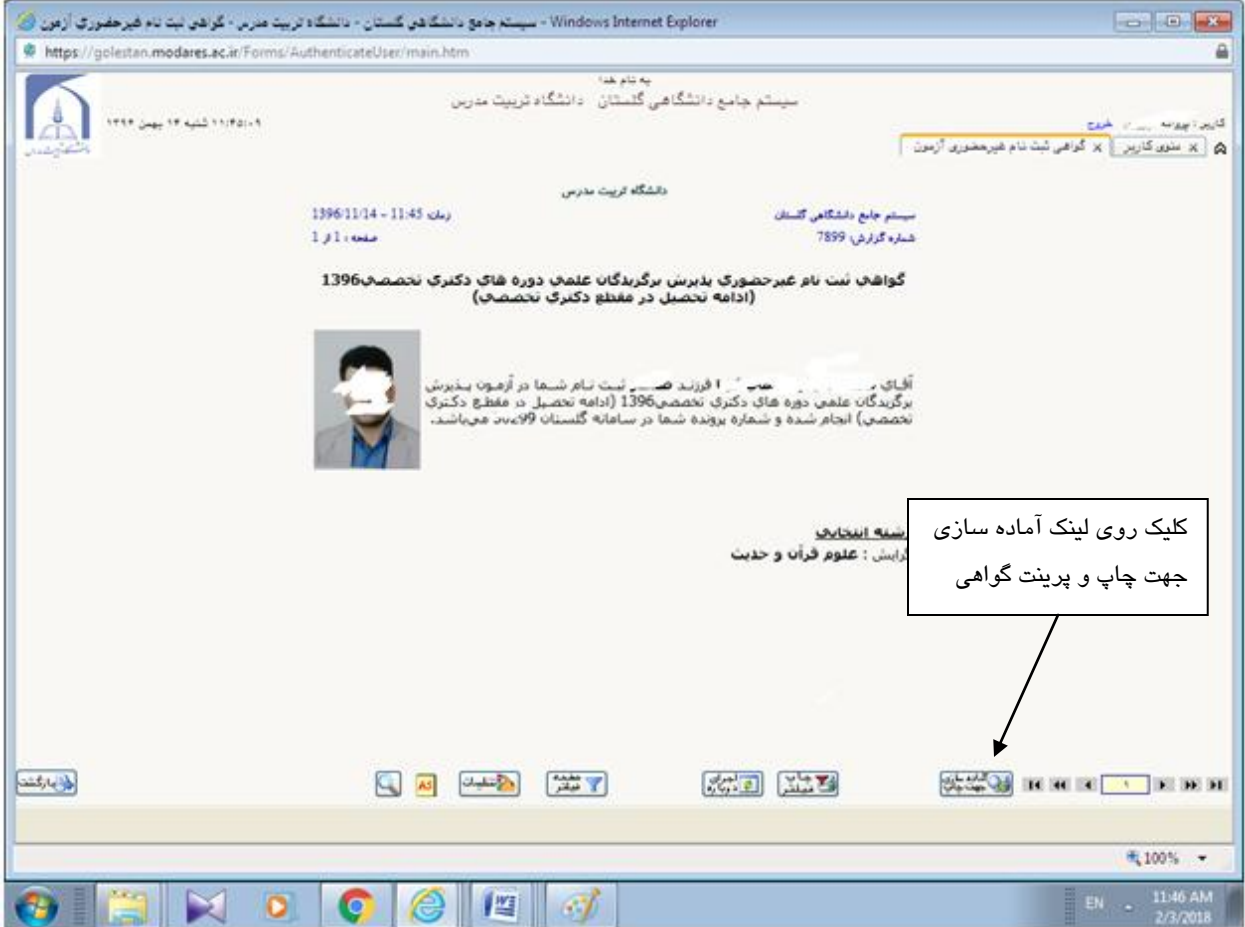

**شکل -9 دریافت گواهی ثثت نام**

چنانچه برای ورود به سامانه با پیغام زیر مواجه شدید:

کد؟ : شما بیش از تعداد مجاز وارد سیستم شده اید. امکان ورود به سیستم در حال حاضر برای شما وجود ندارد. ا خطا € 100%

پس از وارد کردن کد امنیتی در قسمت راست صفحه، لینک تنظیمات را انتخاب نموده و مطابق تصویر زیر غیرفعال کردن صفحات دیگر را <sup>√</sup> بزنید.

تهظيمات | پذيرش بدون آزمون استعداد درخصا ن دکتری 1399

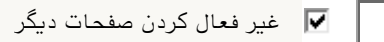